## **ΟΔΗΓΙΕΣ ΥΠΟΒΟΛΗΣ ΕΚΔΗΛΩΣΗΣ ΕΝΔΙΑΦΕΡΟΝΤΟΣ**

- 1. Συνδέεστε στην διεύθυνση URL: [https://pa-infosys.uth.gr](https://pa-infosys.uth.gr/) (εκτός δικτύου Π.Θ. θα χρειαστείτε σύνδεση με τοVPN του ιδρύματος.
- 2. Επιλέγετε «Σύνδεση Φοιτητή» (βλέπε σχ. 1).

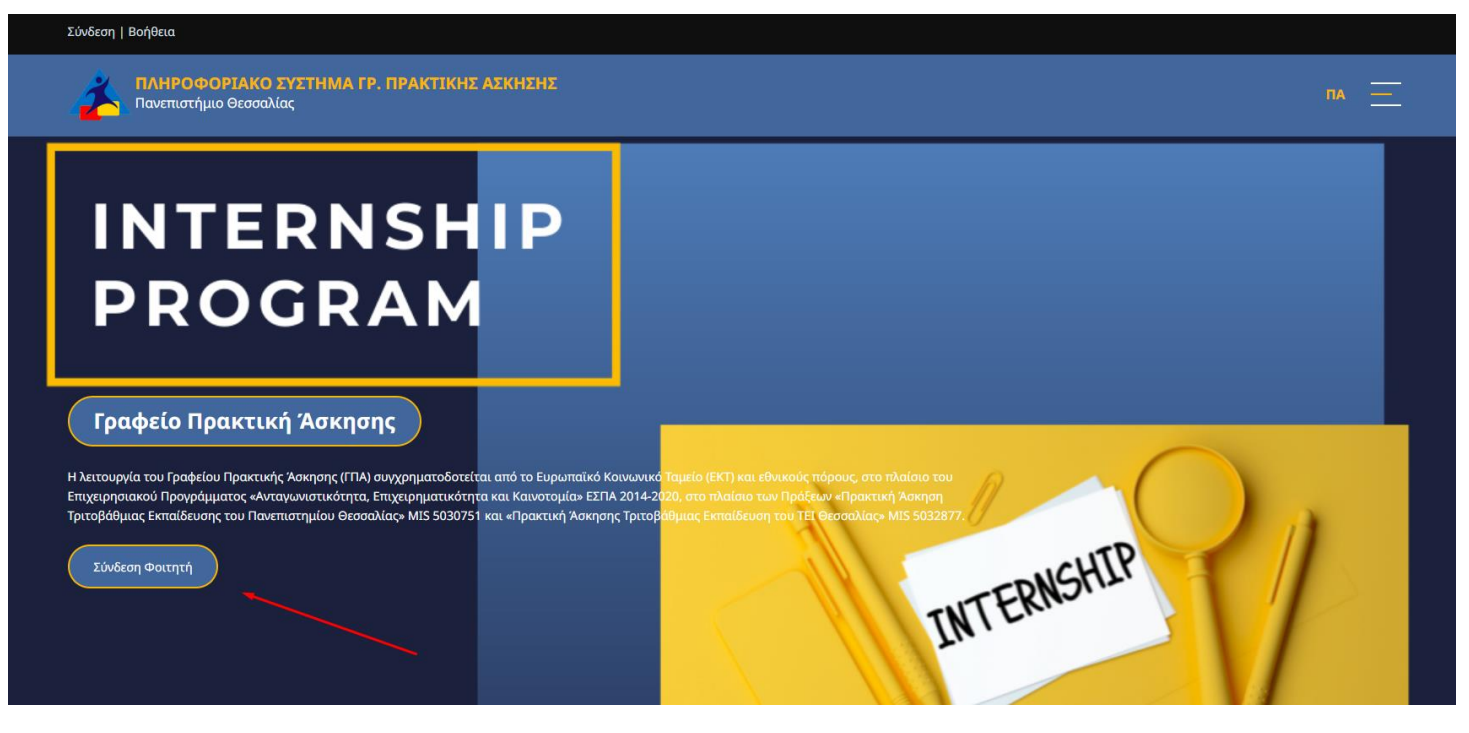

*σχ. 1*

3. Εισάγετε τα στοιχεία του Λογαριασμού Π.Θ. (όπως για να συνδεθείτε στο email σας) και επιλέγετε είσοδος (βλέπε σχ. 2)

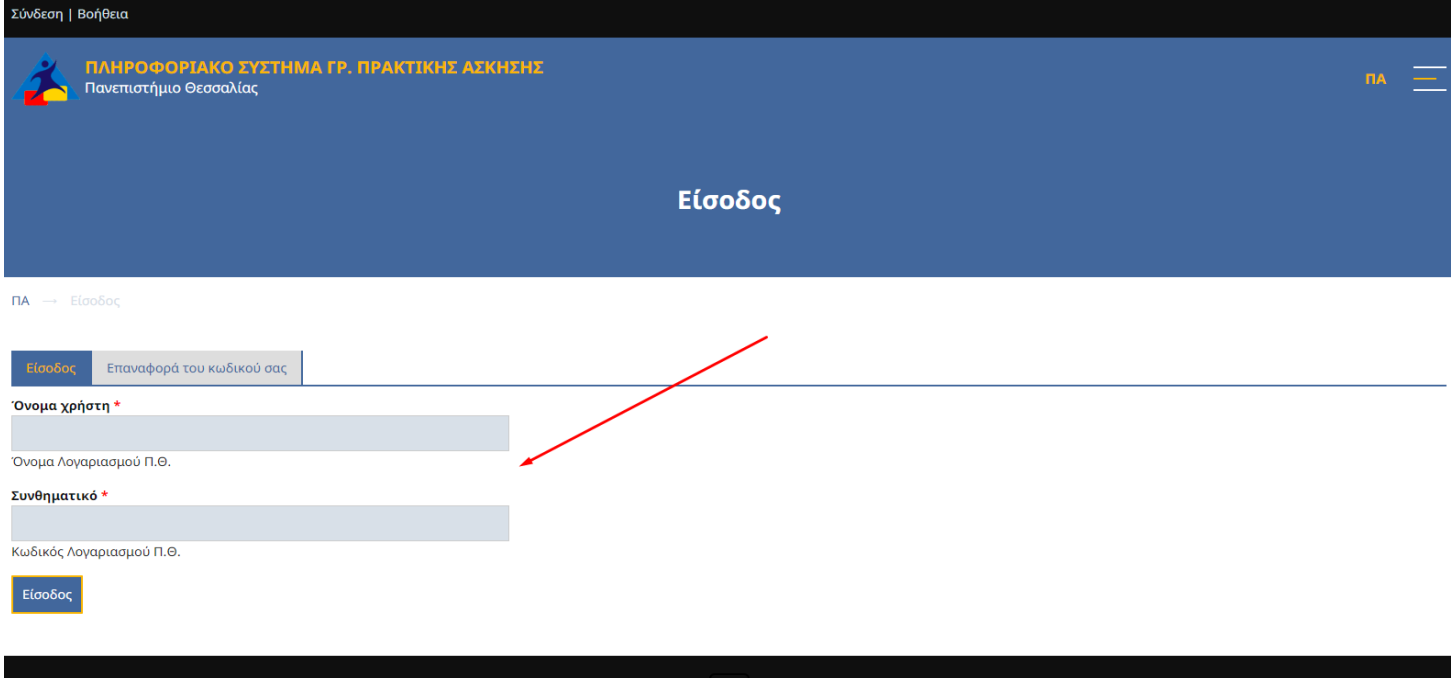

4. Στην αρχική σελίδα μετά την σύνδεσή σας θα δείτε στοιχεία «Πίνακα Ελέγχου» του χρονοδιαγράμματος των διαδικασιών κατά την πορεία σας στην πρακτική άσκηση (βλέπε σχ.3).

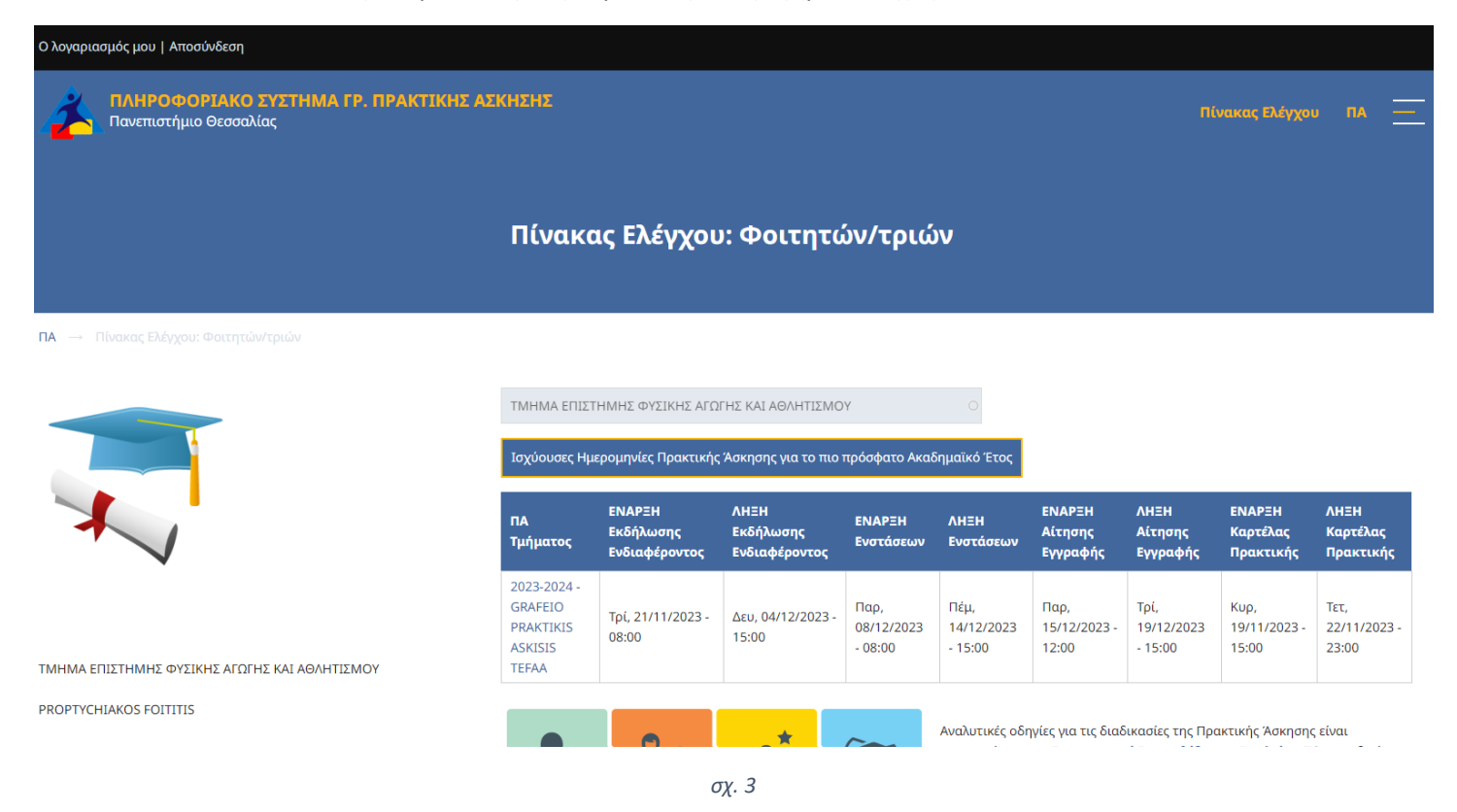

5. Κατόπιν στο κάτω μέρος της σελίδας μετά την ετικέτα «Προς Υποβολή» επιλέξτε «**Δελτίο Πρακτικής Άσκησης Παν/μίου Θεσσαλίας**», μέσω του Δελτίου ΠΑ οι φοιτητές/τριες υποβάλουν Εκδήλωση Ενδιαφέροντος και τυχόν Ενστάσεις, κάνουν Εγγραφή στην ΠΑ για το τρέχον ακαδ. έτος, συμπληρώνουν τα απαραίτητα στοιχεία στην Καρτέλα Πρακτικής και αναρτούν τα δικαιολογητικά για την διεκπεραίωση των διοικητικών και οικονομικών διαδικασιών της ΠΑ. (βλέπε σχ. 4).

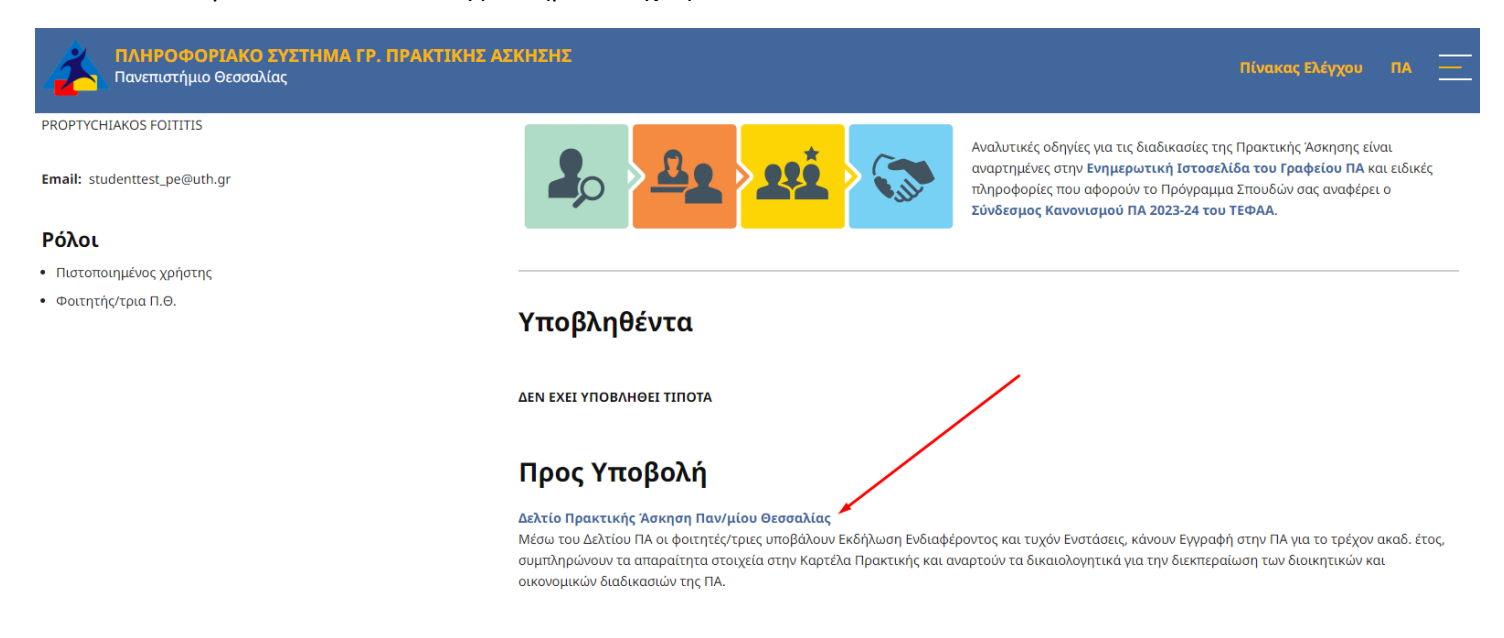

6. Αν ανοίξετε το Δελτίο ΠΑ εντός χρονικού διαστήματος Υποβολών Εκδηλώσεων Ενδιαφέροντος τότε θα δείτε προσυμπληρωμένα τα πεδία με τα στοιχεία σας και θα σας ζητούνται τα στοιχεία επικοινωνίας (βλέπε σχ.5)

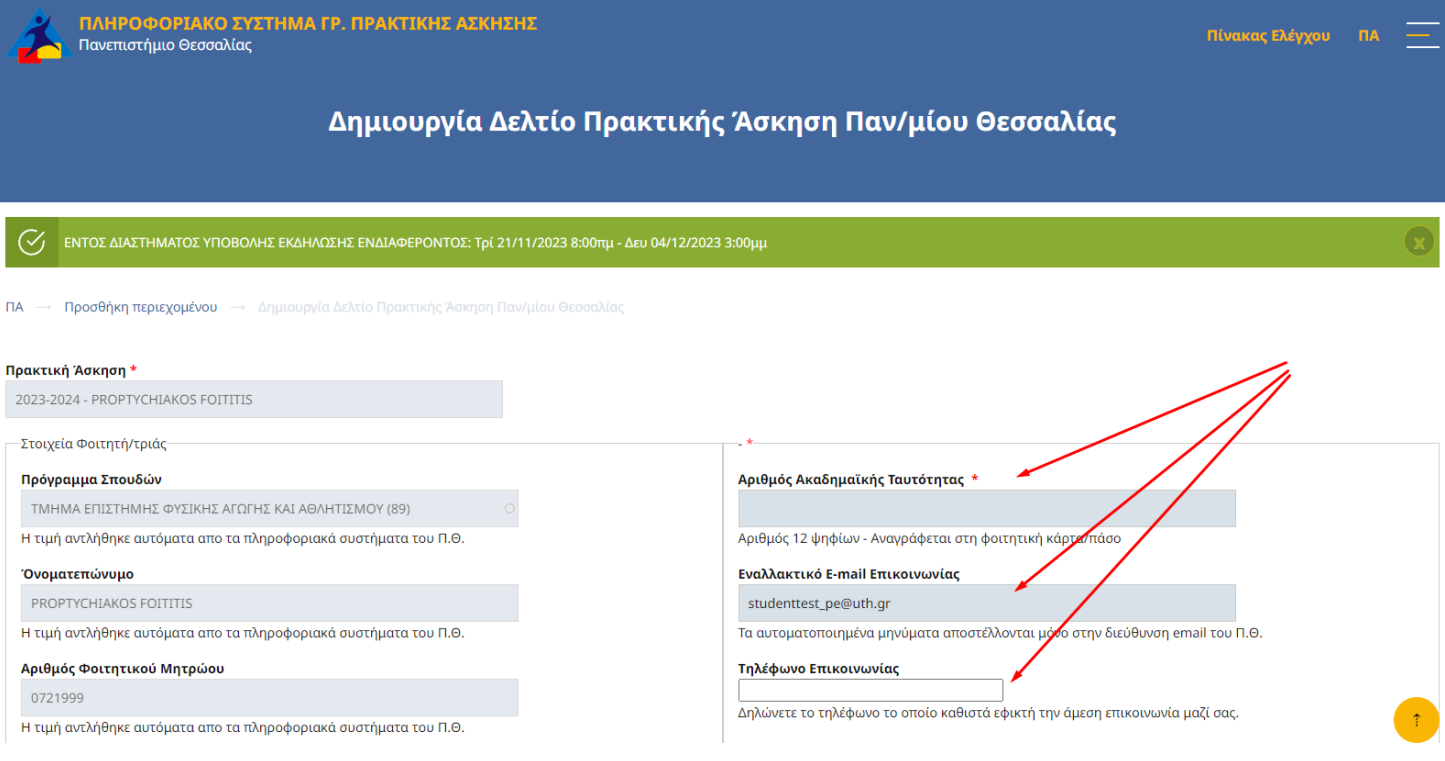

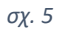

7. Πιο κάτω στο αριστερό μέρος θα δείτε μια καρτέλα με την ονομασία «Εκδήλωση Ενδιαφέροντος» που περιέχει τα πεδία της Εκδήλωσης Ενδιαφέροντος, με τα πρώτα βασικά πεδία προσυμπληρωμένα (βλέπε σχ.6).

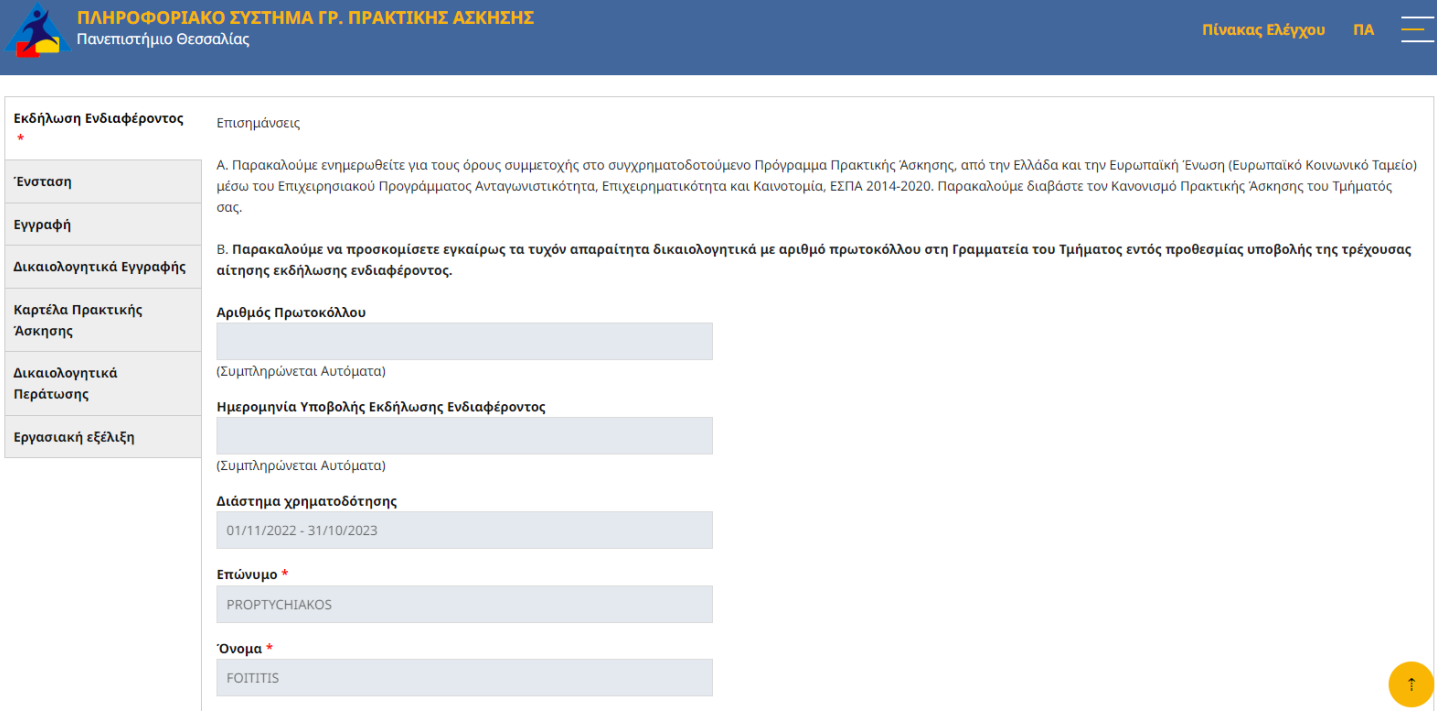

8. **Στο κάτω μέρος των πεδίων της καρτέλας θα βρείτε τα πεδία που θα συμπληρώσετε.** Τα πεδία των κριτήριων επιλογής ενεργούνται ή απενεργοποιούνται ανάλογα με τον κανονισμό πρακτικής άσκησης που εφαρμόζει το Τμήμα σας (βλέπε σχ.7).

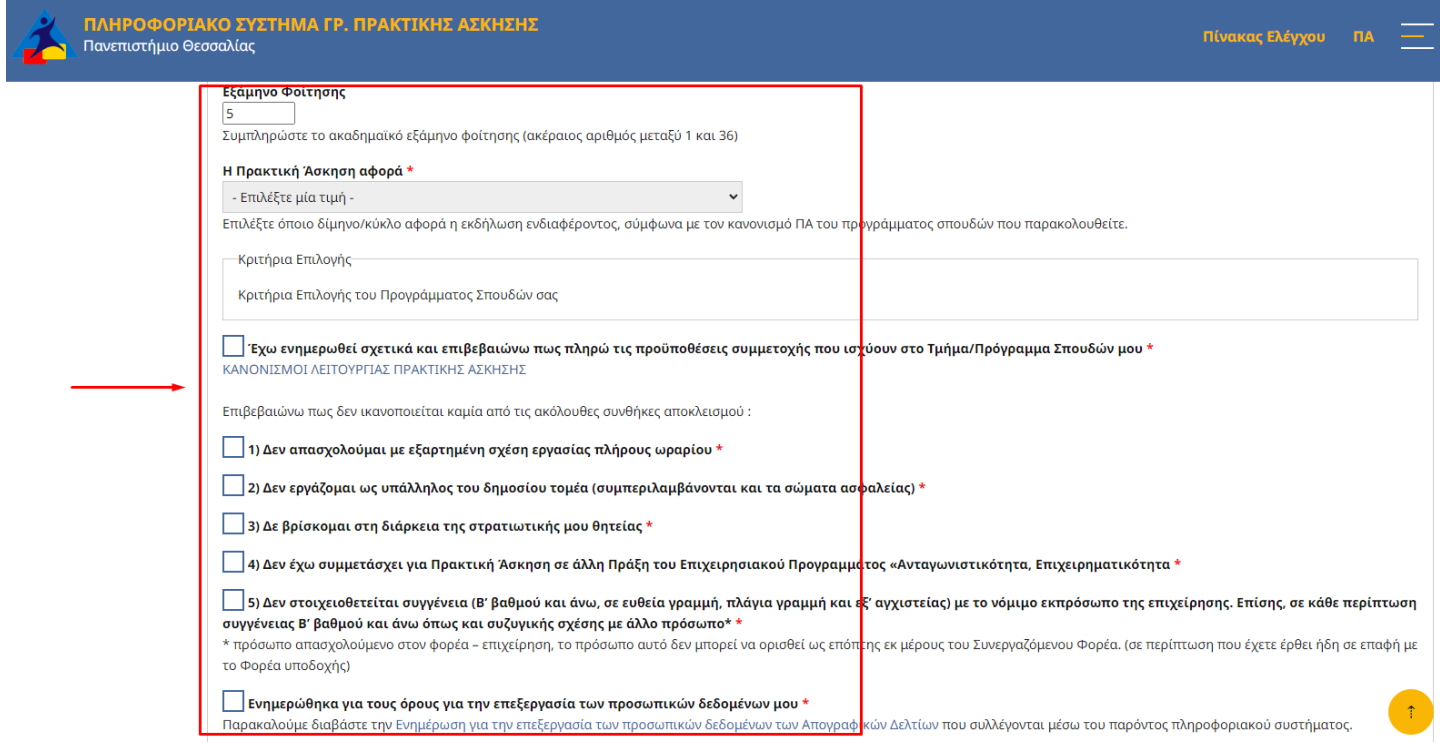

*σχ. 7*

9. Όταν ολοκληρώσετε την συμπλήρωση, για να υποβάλετε την Εκδήλωση Ενδιαφέροντος θα πρέπει να πατήσετε Αποθήκευση στο κάτω αριστερό μέρος της φόρμας (βλέπε σχ.8).

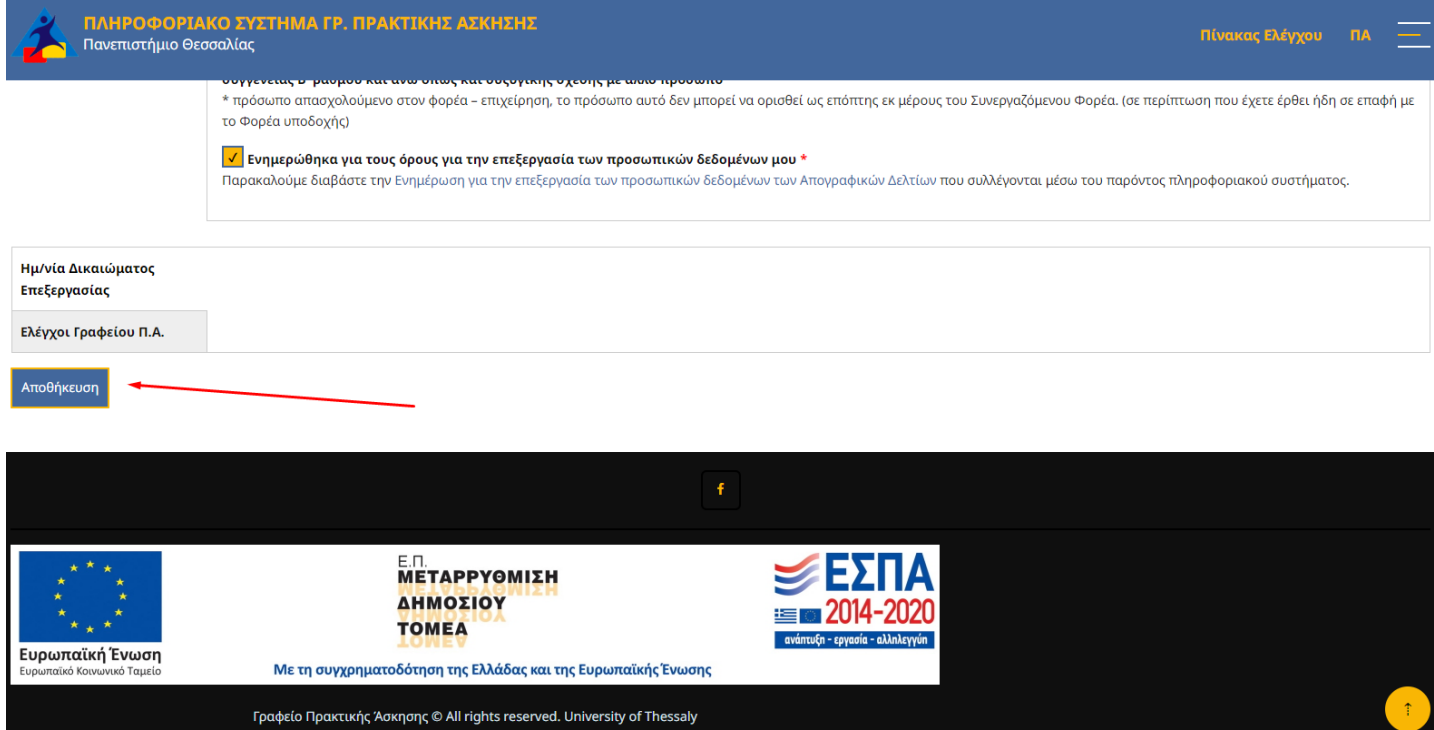

10. Μετά την υποβολή θα λάβετε μήνυμα επιβεβαίωσης στο email του ΠΘ.

ΣΗΜΕΙΩΣΗ:

- Μέχρι την λήξη της περιόδου των σχετικών υποβολών θα μπορείτε να διορθώσετε τις τιμές των πεδίων της υποβληθείσας φόρμας ανοίγοντας το **Δελτίο ΠΑ** και επαναλαμβάνοντας την ίδια διαδικασία.